# **Smart WIFI Controller Thermostat & Humidistat Model No.: TS-5000**

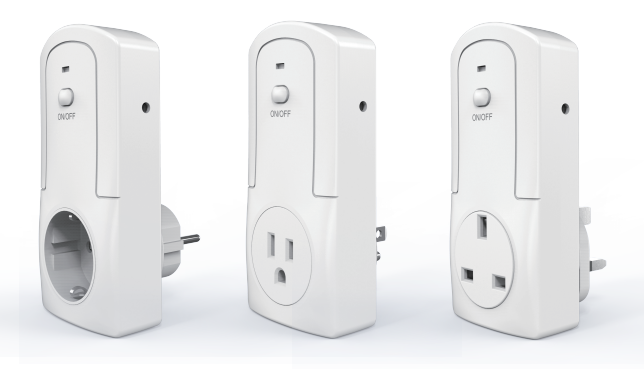

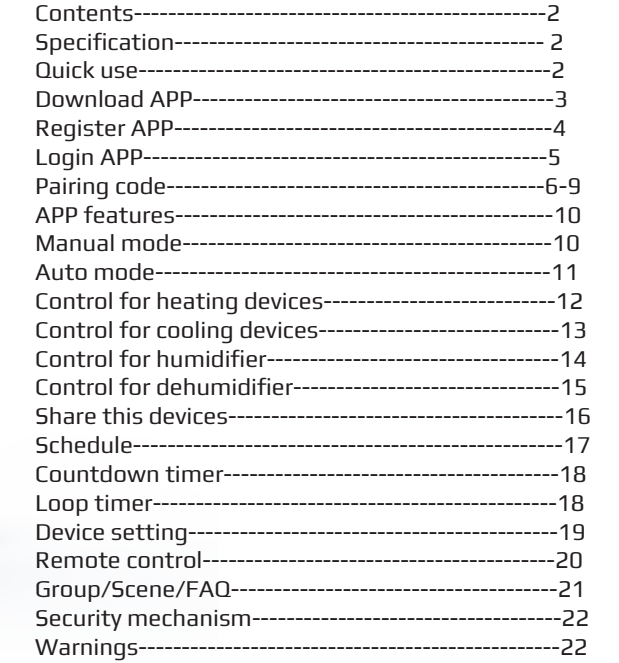

## **Contents**

- 1 x Wifi Thermsotat/Humidisat
- 1 x Temperature&Humidity sensor
- 1 x User manual

## **Specifications**

Input: AC90~250V,50/60Hz f=2.4Ghz,IEEE 802.11 b/g/n iOS and Android Compatible Size of Main Body: 13.0 x 6.2 x 7.5 cm Product Weight: 130g

## **Quick use**

- 1. In APP Store or Google Play
- Search "eWeLink" and download free.
- 2. Install the app and register your mobile phone.
- 3. Connect this device to home socket
- 4. Plug in temperature/humidity sensor
- 5. Hold and press "ON/OFF" button in this device for 5s
- 6. Press add button "+" in app to add device
- 7. Press NEXT and input your SSID
- 8. Press Next to add this device automatically
- 9. Rename this device
- 10. Press ON,OFF button in APP to experience smart control remotely via WIFI/4G signal
- 10. Set Schedule for this device
- 11. Set coutndown timer for this device
- 12. Set loop timer for this devices
- 13. Share this device to your families
- 14. Set AUTO control for heating devices/cooling devices humidifier/dehumififier, for more.....waiting for your try.

## in APP Store for **iOS** version or **1. Download the App "eWeLink" Google play for Android version.**

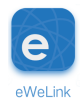

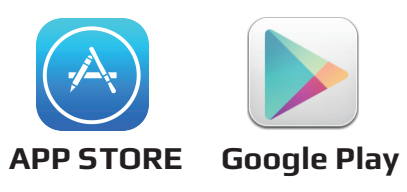

**eWeLink**

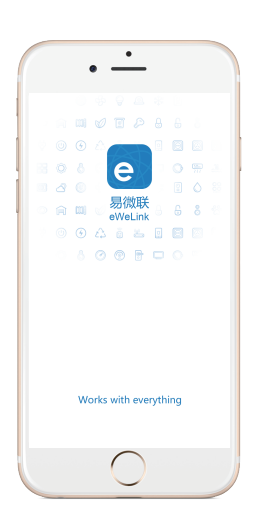

## **Remark:**

The eWeLink APP will be updated timelessly, so maybe the below interface is a little difference, but the main function will not change.

## **2. Register in the "eWeLink" APP**

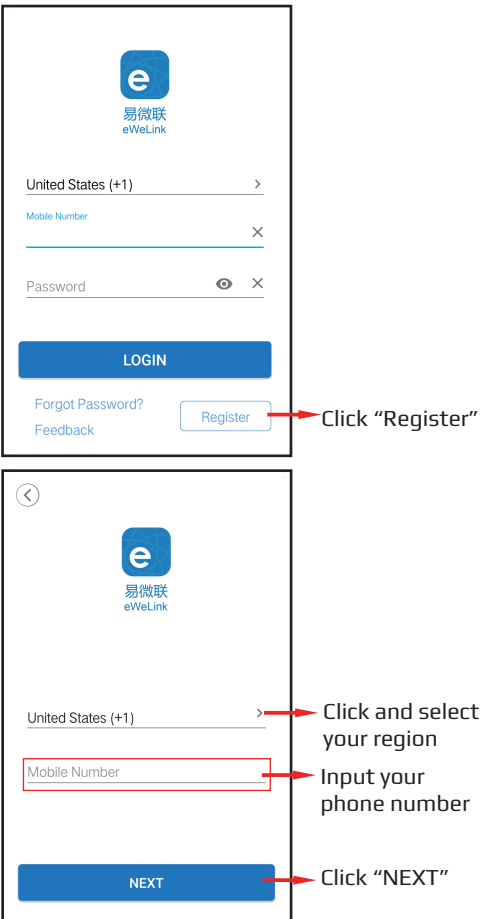

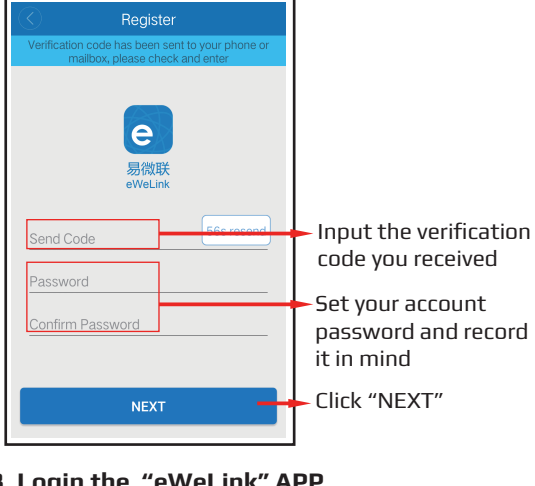

## **3. Login the "eWeLink" AI**

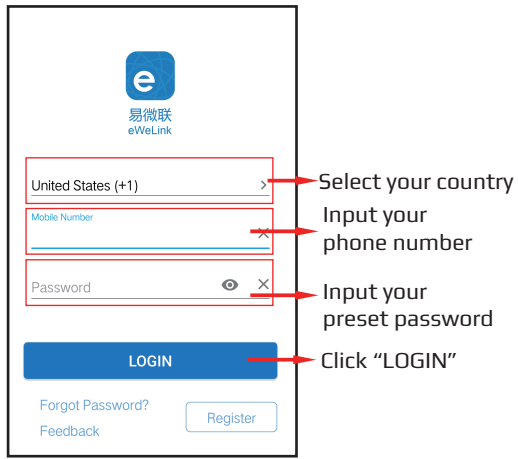

## **4. Pairing code**

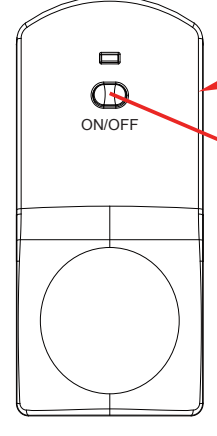

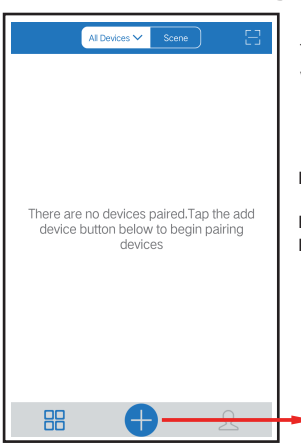

- 1. Plug temperature/humidity sensor into this devices
- 2. Plug this device into home socket
- 3. Connect power to this device, it will be in pairing mode, the blue LED indicator will flash 3 times repeatly.
- 4. If no operation for 10 seconds, it will be automatically exit pairing mode.
- 5. Then if you want to do pairing, Hold and press ON/OFF button for 5 seconds,the Blue indicator will be blinking 3 times repeatly. It is in pairing mode again now.

#### Remark:

Blue indicator: indicate wifi status Red indicator: indicate ON,OFF status

Click + button to add devices

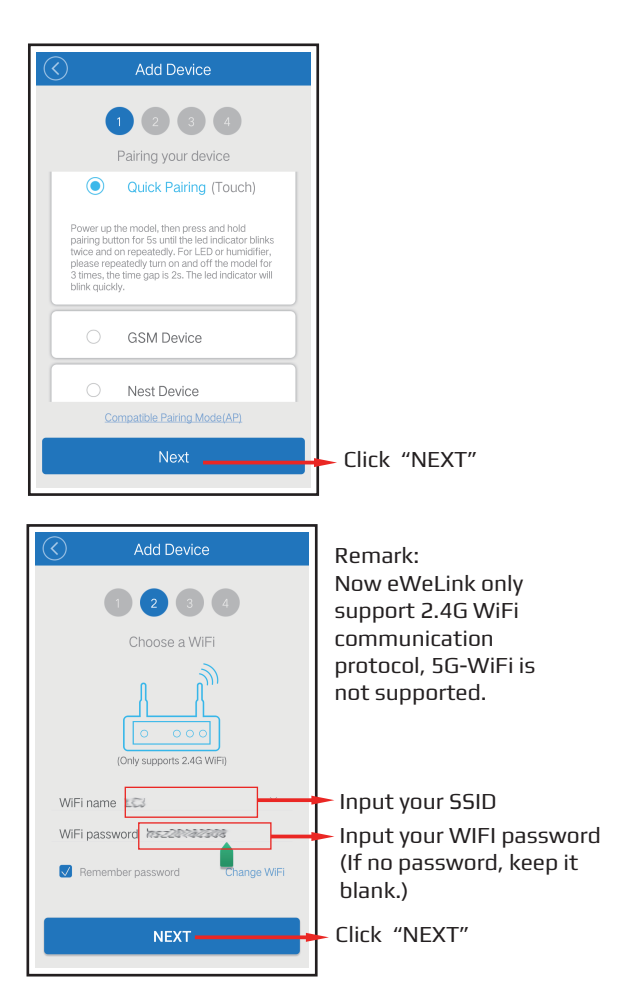

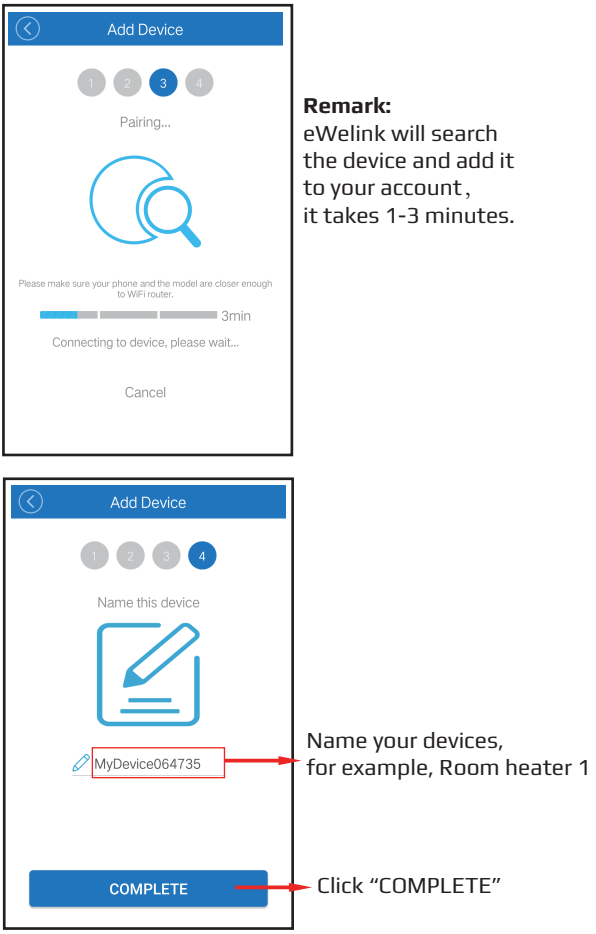

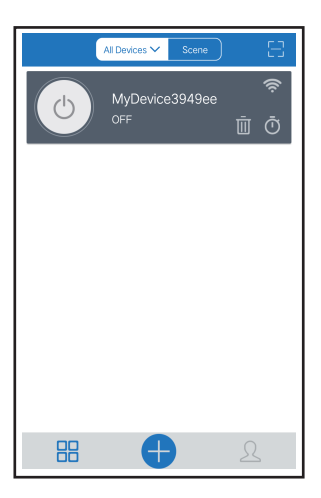

The device will display in here.

In the same way, you can add more devices, and you can also press it ,enter into control interface.

#### **Remark:**

Maybe the device is "Offline" on eWeLink, Because for the device needs 1 minute to connect to your router and server. When the blue LED on, the device is "Online", if eWeLink shows still "Offline", please close eWeLink and re-open.

## **eWeLink App Features**

## **Auto mode and Manual mode**

- a. In the Auto mode, this smart plug can not be turned ON/OFF by the button manually.
- b. In Manual mode, the smart plug can be turned ON/OFF at any time.
- c. The preset timers can work as usual in Auto mode.
- d. Insert sensor:

 APP will display temperature and humidity value, and it can be set to Auto mode.

e. Without sensor:

 APP will not display temperature and humidity value, and it does not have Auto mode.

### **1. Manual mode:**

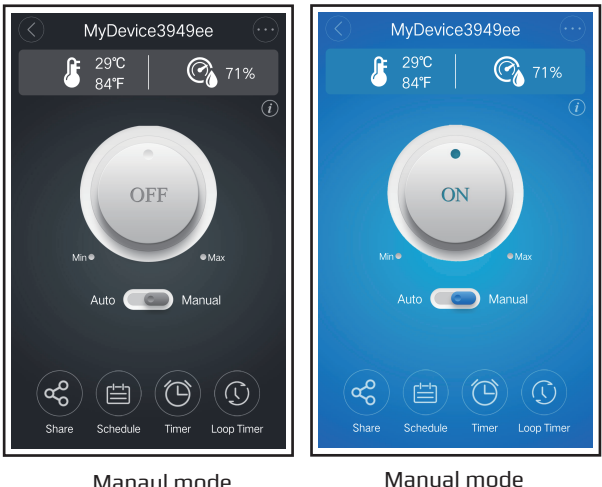

ON status

OFF status

#### **2. Auto mode:**

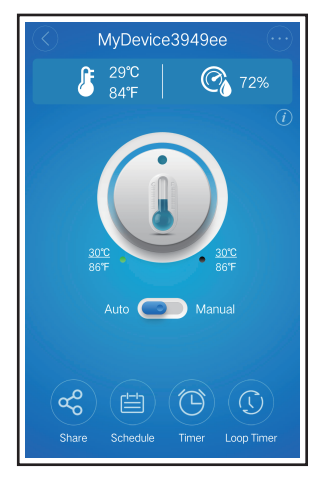

Slip this button Auto CO Manual switch to Auto mode, there have 4 kind of setting:

- **Control heating devices**
- **Control cooling devices**
- **Control humidifier**
- **Control dehumidifier**

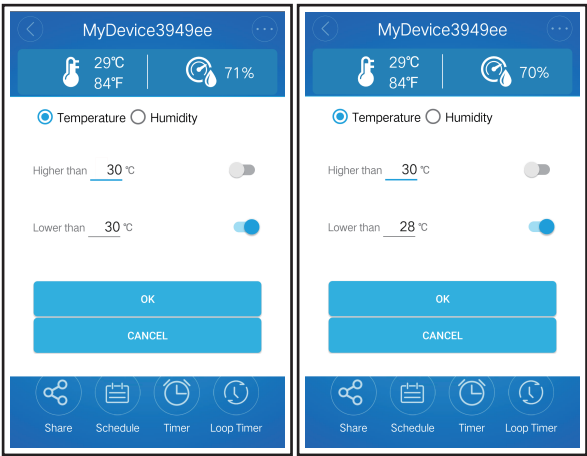

### **Control heating devies**

Set first temperature and choose OFF Set second temperature and choose ON

For examples, we set Higher than 30°C OFF Lower than 30°C ON This will make connected heater to maintain the room tempreature in 30°C

In other hand, you can set second temperature lower than first temperature For example, Higher than 30°C,OFF Lower than 28°C,ON

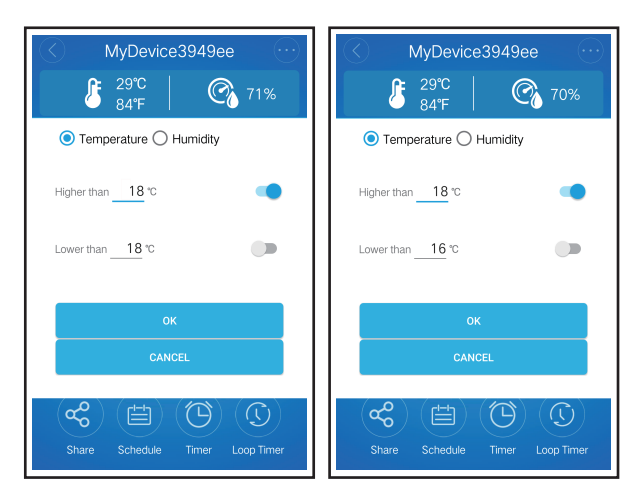

#### **Control cooling devies**

Set first temperature and choose ON Set second temperature and choose OFF

For examples, we set Higher than 18°C ON Lower than 30°C OFF This will make connected cooling device maintain the room tempreature in 18°C

In other hand, you can set second temperature lower than first temperature

For example, Higher than 18°C,ON Lower than 16°C,OFF

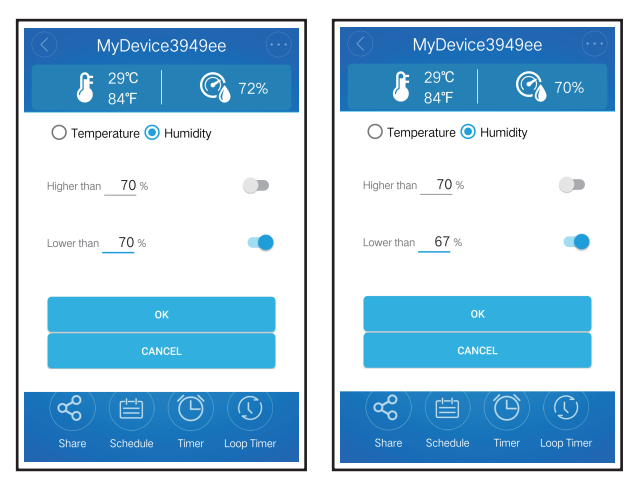

#### **Control Humidifer**

Set first humidity and choose OFF Set second humidity and choose ON

For examples, we set as: Higher than 70%RH, OFF Lower than 70%RH, ON This will make connected humidifier to maintain the room humidity in 70%RH

In other hand, you can set second humidity lower than first humidity

For example,we set as: Higher than 70%RH, OFF Lower than 67%RH, ON

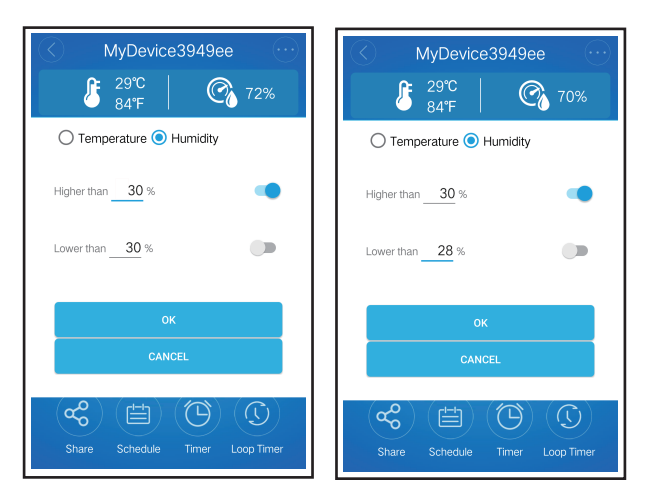

#### **Control dehumidifier**

Set first humidity and choose ON Set second humidity and choose OFF

For examples, we set Higher than 30%RH, ON Lower than 30%RH, OFF This will make connected dehumidifier maintain the room humidity in 30%

In other hand, you can set second humidity lower than first humidity

For example, Higher than 30%RH, ON Lower than 28%RH, OFF

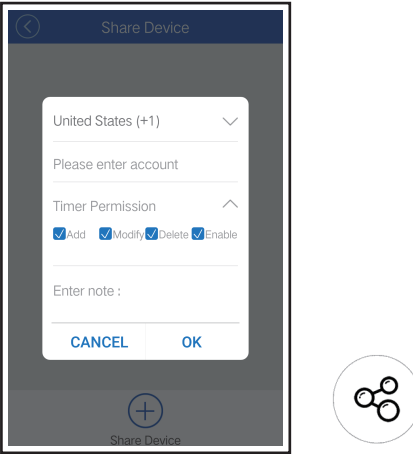

## **3. Share this device**

The owner can share the devices to other eWeLink accounts. While sharing devices, both should stay online on eWeLink. Because if the account you want to share is not online, he/she will not receive the invitation message.

How to make it possible? Firstly click Share, input the eWeLink account (phone number ) you want to share, tick the timer permissions (edit/delete/change/enable) you want to give, then click Next.

The other account will receive an invitation message. Click Accept, the device has shared successfully. The other account will have access to control your device.

#### **4. Timing**

Support max 8 single/repeat/countdown timing schedules each device.

#### **Schedule**

- 1. Repeat only once
- 2. Repeat in weekday or weekday group

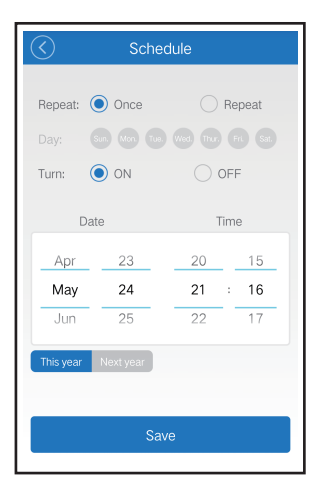

## **Timer/Countdown timer**

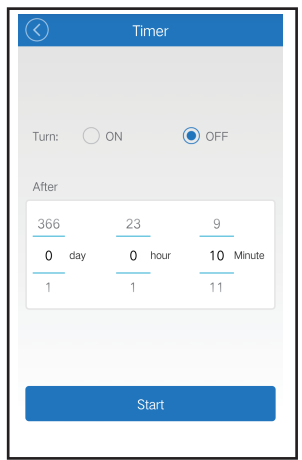

#### **Loop timer**

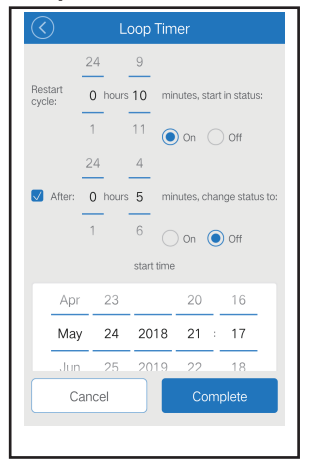

#### **5. Device setting**

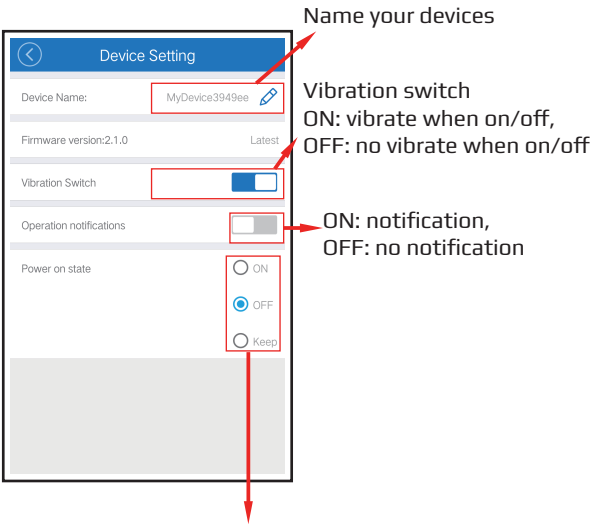

- Default is OFF status when power on
- Can change to ON, it is ON status when power on every time,
- Can change to Keep, It memory last status when power off

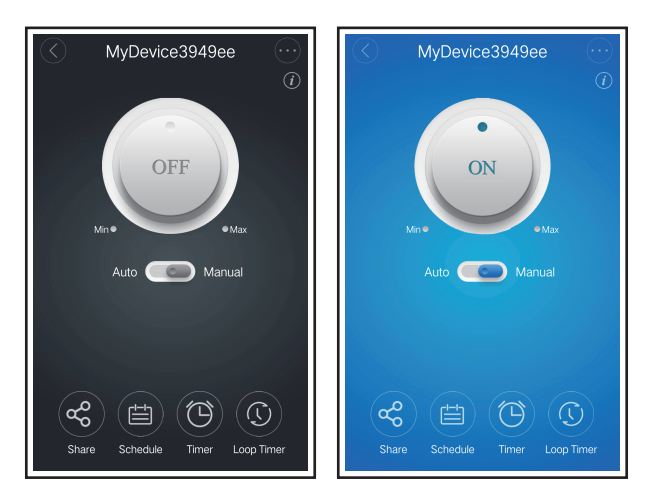

## **6. Remote control**

When you plug out the temperature&humidity probe, the temperature and humidity information will automatically disappear from APP.

At this time,it can be used as smart socket to remotely turn on or turn off your other home appliances via WIFI/4G/3G/2G signal, or you can set the Timer/Loop Timer

Insert sensor:

APP will display temperature and humidity value, and it can be set to Auto mode.

Without sensor:

APP will not display temperature and humidity value, and it does not have Auto mode.

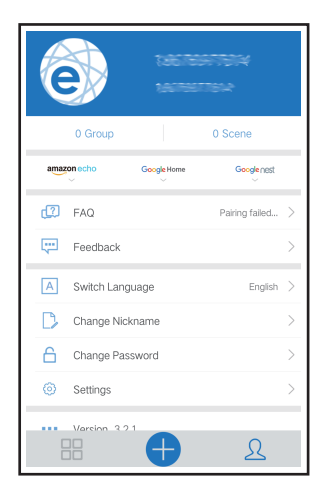

### **7. Other functions(Group/Scene/FAQ)**

For more functions, please go to user page to learn more.

#### **Scene/Smart Scene**

Scene allows triggering on/off your devices automatically. Scene Settings is in the upper right corner of Device List. You can use the WF1 temperature or humidity value as trigger condition to trigger on/off other devices.

In the Condition, users should select "Trigger Device", set a specified temperature/humidity range, and Save. Then add the device you want to trigger on or off, and Save. Once the condition is met, it will auto turn on/off the other device.

### **8. Security mechanism**

One device one owner.

Other people can not add the devices that have already been added.

If you want to add your device to another account, don't forget to delete it first.

## **9. Warnings:**

- For your safety, please read the user manual prior to using the product for the first time.
- Store the device in a ventilated and dry place.
- Please do not expose device to liquids.
- Please do not dismantle, repair or modify this device by yourself.
- Please do not expose to extreme temperatures or microwave ovens.
- Please keep away from children.

# Everyting is under control

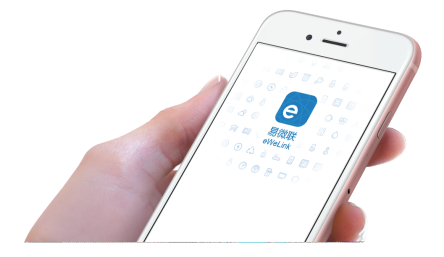

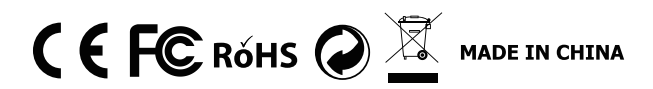